## ENVI \_MET

How to convert to the new license format

**ENVI-met** 

## **NEW LICENSE FORMAT**

Starting from version 4.4.3, ENVI-met uses a new license format that allows you to manage your licensed machine using an online form.

Please not, that by using 4.4.3 your PCs need to be connected to the internet at the start of a simulation. After starting the simulation however, you can safely go offline.

## CONVERTING AN OLD LICENSE FORMAT

In order to convert your pre 4.4.3 license to the new format, simply register your old \*.LICX in the 4.4.3 Headquarter.

When doing so, the registration dialog tells you, that your license file version is outdated. You are then asked to define a folder and filename to save the converted new version of the license file. Please make sure not to overwrite your old \*.LICX file! After saving the new license file the software will proceed with the registration process.

The new license format uses a personal User-Key to identify the license holder. After converting you can see your User-Key when opening the new \*.LICX-file in a text editor:

```
□<ENVI-MET Datafile>
⊢<Header>
 <filetype>LICX ENVI-met License File</filetype>
 <version>3</version>
 <revisiondate>2019-05-08 15:29:42</revisiondate>
 <remark>This file is personalized to the buyer of the license. Distribution prohibited</remark>
 <checksum>18880504</checksum>
 <encryptionlevel>10165344</encryptionlevel>
 </Header>
  <Licensedata>
      <Modulename> ENVIMET </Modulename>
      <SublicenseID> 0 </SublicenseID>
      <Username> NAME </Username>
      <Organization> ORG </Organization>
      <Useremail> EMAIL </Useremail>
      <Privatekey> ABC </Privatekey>
      <Userkey> T9mYl*Y6ipC*u26ZH*fT4WQ*Vz3BF*1xZKj </Userkey> 
      <ValidUntilYear> XXXX </ValidUntilYear>
      <ValidUntilMonth> \mathbf{X} 
      <ValidUntilDay> X </ValidUntilDay>
   </Licensedata>
 </ENVI-MET Datafile>
```

The User-Key (in the example above: T9mYl\*Y6ipC\*u26ZH\*fT4WQ\*Vz3BF\*1xZKj) will be needed in order to manage the number of registered machines (see below).

## LICENSE MANAGING

With your license you can register up a certain number of machines.

- BUSINESS / NGO: up to 5 machines

SCIENCE: up to 50 machinesSTUDENT: up to 2 machines

When trying to register the more machines, the registration server will tell you:

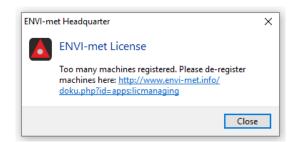

In order to still be able to register the machine, first another machine has to be de-registered. You can do that by navigating to: <a href="http://www.envi-met.info/doku.php?id=apps:licmanaging">http://www.envi-met.info/doku.php?id=apps:licmanaging</a>

To gain access over your registered machines, you need to enter your user key, which you have saved or can find in the validation email. Notice that the user key is case sensitive.

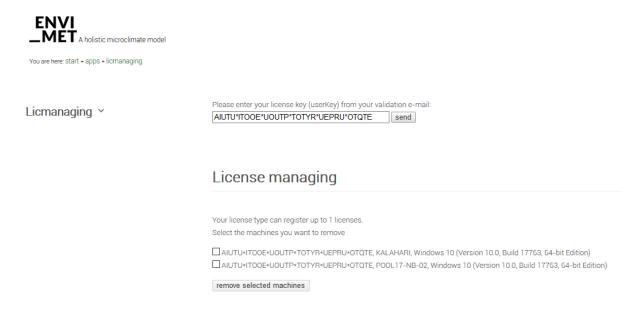

You can now mark the licenses, that you want to de-register. After doing so, click the "remove selected machines"-button. You are now able to register new machines until your license limit is reached again.